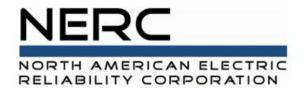

# Solar Portal – Getting Started GADS Solar Training - Module 2

May 2024

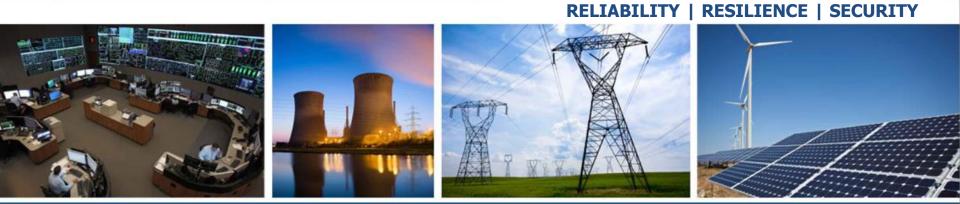

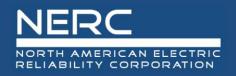

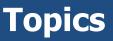

- Where to login
- Select cert
- General navigation
  - Menus
  - Clicking a 'link' takes you to the detail page
  - View will be different based on your role and what applications you have access to
  - Filter functionality
  - New button and how it works when you need to select a single entity
  - Exports

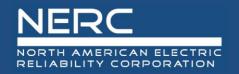

- All graphics (screen shots) in this presentation are courtesy of Open Access Technology International (OATI), Inc.

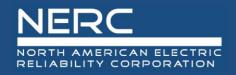

- Navigate to NERC.com
- Hover over **Program Areas and Departments** in the top ribbon
- Select Event Analysis, Reliability Assessment, and Performance Analysis from the dropdown menu

|            | RICAN ELECTRIC       |                     |          |                                                                                                    |  |  |  |
|------------|----------------------|---------------------|----------|----------------------------------------------------------------------------------------------------|--|--|--|
| About NERC | Career Opportunities | Governance Committe |          | Program Areas & Departments Standards Initial Compliance & Enforcement Organization Registration and Certification Standards     |  |  |  |
|            | T                    |                     | se<br>of | Electricity ISAC<br>• Event Analysis, Reliability Assess<br>Bulk Power System Awareness<br>System Operator Certification & Crede |  |  |  |

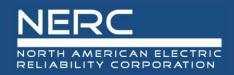

## **Getting Started**

## Select Generating Availability Data System from the left menu

| NER                               | C                            |
|-----------------------------------|------------------------------|
|                                   | CORPORATION                  |
| About NERC                        | Career Opportunities         |
| Event Analysis                    |                              |
| Event Analysis                    |                              |
| Lessons Learn                     | ed                           |
| Event Reports                     |                              |
| EA Program                        |                              |
| Human Perform                     | ance                         |
| Interregional Tr<br>(ITCS)        | ansfer Capability Study      |
| Modeling Assess                   | sments                       |
| Reliability Asses                 | sments                       |
| Performance An                    | alysis                       |
| Section 1600 Da                   | ta Requests                  |
| Reliability Indic                 | ators                        |
| Demand Respon<br>System (DADS)    | se Availability Data         |
| Generating Avai<br>(GADS)         | lability Data System         |
| Geomagnetic Di                    | sturbance Data (GMD)         |
| Transmission Av<br>(TADS)         | ailability Data System       |
| Misoperation In<br>System (MIDAS) | formation Data Analysis<br>) |

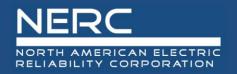

### **Getting Started**

### • Select GADS Solar Data Reporting Instructions

|             | GADS Wind                                        | GADS Solar                             |
|-------------|--------------------------------------------------|----------------------------------------|
| ts to webE- | GADS Wind reports to GADS Wind                   | Application under development          |
|             | application                                      | GADS Solar Data Reporting Instructions |
| 5           | GADS Wind Turbine Data Reporting<br>Instructions | Training                               |
| Brochures   | GADS Wind Application Update                     |                                        |
|             | GADS Wind Frequently Asked Questions             |                                        |

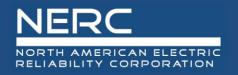

### • Select the Solar\_Workbook template from the page

| Data Re  | porting Instruction           | ns                                |          |
|----------|-------------------------------|-----------------------------------|----------|
| Type     | Title<br>Iar Data Reporting I | instructions (2)                  | Date     |
| <b>_</b> | 2024 GADS 9                   | Solar Data Reporting Instructions | 1/1/2024 |
|          | Solar Workbo                  | pok                               |          |

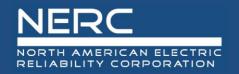

- Changing <u>any</u> data formatting in the Excel design data file will result in XML file errors. <u>Do not change the</u> <u>formats.</u>
- Data entry starts in the row with light blue shading just below the column headers. Skipping this row will result in NERC ID, region errors, etc. See picture on next slide for location.
- All data fields are required unless noted

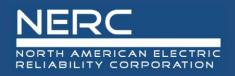

- Be sure to start your data in the light blue row!
- Tabbing past the last column of mapped data starts a new row

| A                                                                | В          | С      | D                 | F             | н    | I        | J        | К                                     | L               | M          |
|------------------------------------------------------------------|------------|--------|-------------------|---------------|------|----------|----------|---------------------------------------|-----------------|------------|
| Plant Event                                                      | t          |        |                   | ~             |      |          |          |                                       | <u> </u>        |            |
| Time Event Frimary Cause Additional Cause Contributing Operating |            |        |                   |               |      |          |          |                                       |                 |            |
| 2 Plant ID 💌                                                     | Szent ID 🔽 | Zone 💌 | Start Date/Time 💌 | End Date/Time | Туре | Code 🗾 💌 | Code 🗸 💽 | Condition 🛛 📈                         | Description 🗾 💌 | MWH Loss 💌 |
|                                                                  |            |        |                   |               |      |          |          | · · · · · · · · · · · · · · · · · · · |                 |            |
| 1 Enter                                                          | VOUL       |        |                   |               |      |          |          |                                       |                 |            |
| assig                                                            | ·          |        |                   |               |      |          |          |                                       |                 |            |

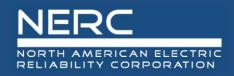

- Digital certificates from OATI are required to access the Solar application
- Digital certification ensure the data exchanged between your browser and OATI is encrypted and confidential
- If you company does not have an OATI webCARES account, have your Security Officer (typically someone in IT) contact OATI support (<u>support@oati.net</u>) or (703) 761-2020
- NERC has authorized OATI to provide two digital certificates to each entity at no cost to the entity; additional certificates are available for purchase from OATI
- Certificates are installed on the user's computer. Select your Cert when accessing the portal and click 'OK'
- Complete the <u>NERC OATI webPortal</u> <u>User Registration Form</u> and send to gadssolar@nerc.net
  - Emails with your user login and a temporary password will be sent, confirming your registration

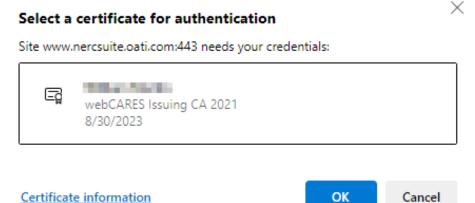

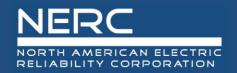

## **OATI Hub to NERC Applications**

## https://www.oatihub.oati.com/Hub/login

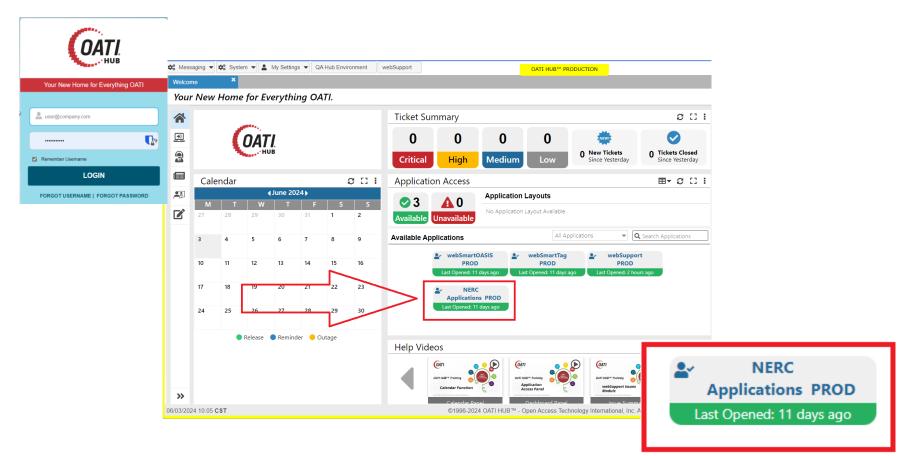

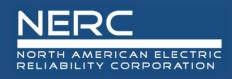

## **General Navigation**

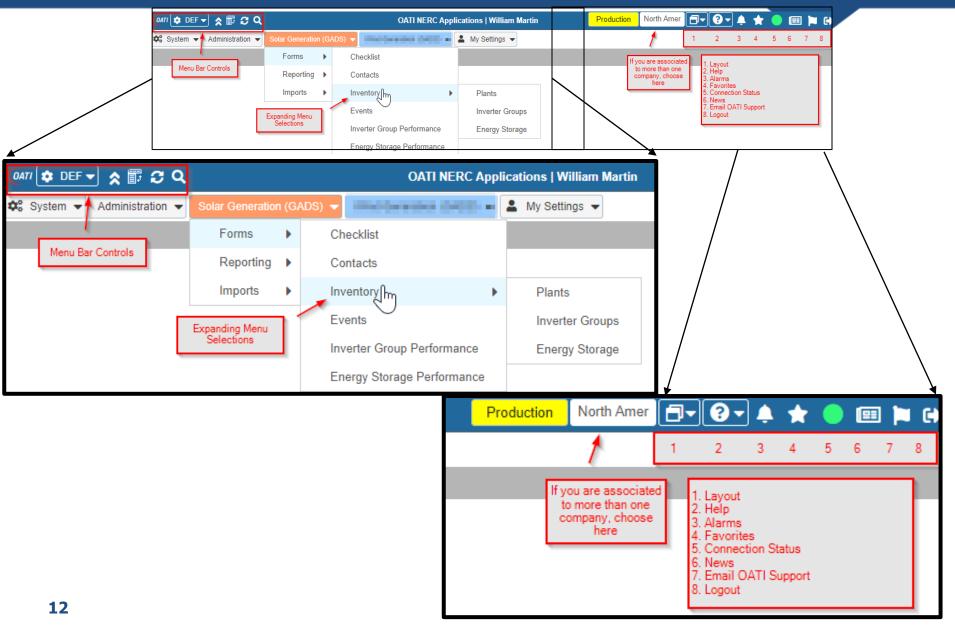

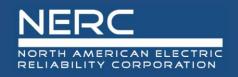

## **General Navigation**

### • Filter the display

| tered By: 🌇 Comp | oany: Susans Solar | Farm (NCR6549 | 7   NCR65497   SER | (C) ×      |             |                                                 |         | Filtering Options |                          | ×   |
|------------------|--------------------|---------------|--------------------|------------|-------------|-------------------------------------------------|---------|-------------------|--------------------------|-----|
|                  | Company            |               | 2                  | Applied F  | illerer .   |                                                 |         | Company:          | Susans Solar Farm (NCI 👻 | Aut |
|                  |                    |               |                    | on current | t view on   |                                                 |         | NERC ID:          |                          | Aut |
| Company Name     | NERC ID            | Region        | Plant ID           | Plant Name | EIA<br>Code | Connected<br>Energy Storage                     | Country | Region:           | ALL 🚽                    | Aut |
|                  |                    |               |                    |            | 0           |                                                 | hated   | Name:             |                          | Aut |
|                  |                    |               |                    | No Record  |             | ompanies you are asso<br>with will be selectabl | e       | EIA Code:         |                          | Aut |
|                  |                    |               |                    | NO RECORD  |             |                                                 |         | ISO Resource ID:  |                          | Aut |
|                  |                    |               |                    |            |             |                                                 |         | Country:          | ALL -                    | Aut |
|                  |                    |               |                    |            |             |                                                 |         | State/Province:   | ALL 👻                    | Aut |
|                  |                    |               |                    |            |             | Save filteri                                    | na      | Ownership Status: | ALL                      | Aut |

0

F

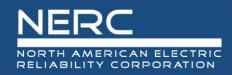

## **General Navigation**

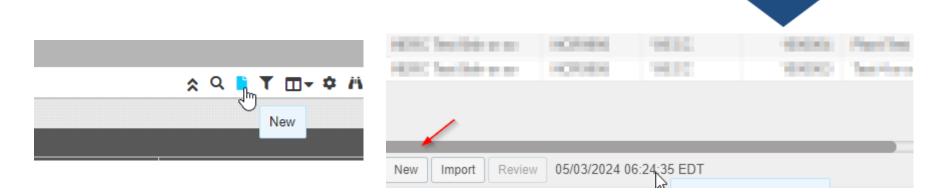

When creating a new Plant, Inverter Group, Event, etc., you must choose a single parent object for association

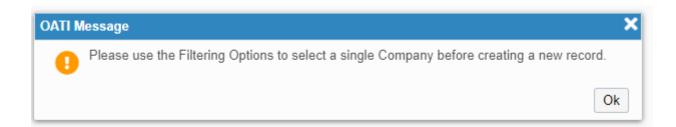

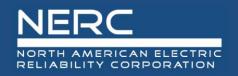

# By design, multiple filter selections can result in multiple results. Click the blue underlined item of interest for detail

| Filtered By: To Company: NERC 3 Test (NCR99997   NERC 3 Test), Susans Sol × |          |        |                     |            |                  |                            |  |  |  |  |
|-----------------------------------------------------------------------------|----------|--------|---------------------|------------|------------------|----------------------------|--|--|--|--|
| Company                                                                     |          |        |                     |            |                  |                            |  |  |  |  |
|                                                                             |          |        | General Information |            |                  |                            |  |  |  |  |
| Company Name                                                                | NERC ID  | Region | Plant ID            | Plant Name | Click for Detail | Connected<br>nergy Storage |  |  |  |  |
| NERC 3 Test                                                                 | NCR99997 | OTHER  | 1000002             | Test 5     | 555              | Yes                        |  |  |  |  |
|                                                                             |          |        | 1000001             | test2Plant | 1822             | Yes                        |  |  |  |  |
|                                                                             |          |        |                     |            |                  |                            |  |  |  |  |

'Tabs', like an Internet browser are retained as you navigate

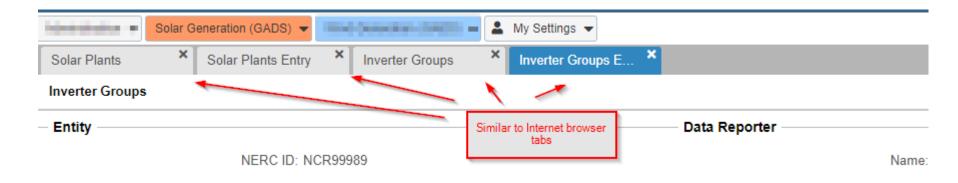

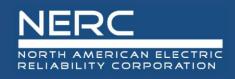

## Imports

| HERE Include as an | 100000       | 1000         | 100000 | Page 194   |  |  |
|--------------------|--------------|--------------|--------|------------|--|--|
| HERE Include as an | 10000        | 100.00       | 10000  | Test Party |  |  |
| $\sim$             |              |              |        |            |  |  |
| New Import Review  | 05/03/2024 ( | 06:24:35 EDT |        |            |  |  |

On many screens, the 'Import' button appears at the bottom left.

#### Solar Plants Import

| Upload Options: | • Update |             |
|-----------------|----------|-------------|
|                 | O Append |             |
| File Type:      | • XML    |             |
| Upload File:*   |          | Choose File |
|                 | Submit   |             |

5

Update = There is information in my file that has previously been entered into the system that I am updating.

×

Append = This information is new

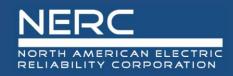

## **Imports and Exports**

| New Import Export Import History | 05/03/2024 06:46:45 EDT |
|----------------------------------|-------------------------|

| Reporting Period: | * 2024 (01/01/2024 - 12/31/2024) 💌 |
|-------------------|------------------------------------|
| Upload Options    | Update                             |
|                   | OAppend                            |
|                   | O Full Replace                     |
| File Type         | : • XML                            |
| Upload File:      | * Choose File                      |

5

**Export** = Export the information on the screen in XML format. You can then load this information into the Excel template

**Update** = There is information in my file that has previously been entered into the system that I am updating.

**Append** = This information is new

Full Replace = Remove everything for the reporting period and start over. We recommend you consult with NERC before doing this

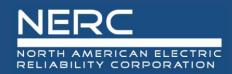

## **Imports and Exports**

|                     | Downloads |                           |                                                                                                   |    |          | E Q …                  |      |          |  |  |  |
|---------------------|-----------|---------------------------|---------------------------------------------------------------------------------------------------|----|----------|------------------------|------|----------|--|--|--|
| _                   | 4         |                           | Solar_Event_XML_Fri03 2024 06_51_57.XML could<br>harm your device. Do you want to keep it anyway? |    |          |                        |      |          |  |  |  |
|                     |           | I                         | Keep                                                                                              |    |          |                        | Dele | te       |  |  |  |
|                     | Se        | e more                    |                                                                                                   |    |          |                        |      |          |  |  |  |
|                     |           |                           |                                                                                                   |    | · .      |                        |      |          |  |  |  |
| e<br>e 🔽 Start Date | Sear      | ch the menus              | F                                                                                                 |    |          | Primary Cause          |      | nal Caus |  |  |  |
| e 💌 Start Date      |           |                           |                                                                                                   | -1 |          | Lode 💌                 | Code |          |  |  |  |
| 1                   |           | Cu <u>t</u>               |                                                                                                   |    |          |                        |      |          |  |  |  |
|                     |           | <u>С</u> ору              |                                                                                                   |    |          |                        |      |          |  |  |  |
|                     | C         | Paste Options:            |                                                                                                   |    |          |                        |      |          |  |  |  |
|                     |           | <u>È</u>                  |                                                                                                   |    |          |                        |      |          |  |  |  |
|                     |           | Paste <u>S</u> pecial     |                                                                                                   |    |          |                        |      |          |  |  |  |
|                     | ø         | Smart <u>L</u> ookup      |                                                                                                   |    |          |                        |      |          |  |  |  |
|                     | Po        | <u>R</u> efresh           |                                                                                                   |    |          |                        |      |          |  |  |  |
|                     |           | Insert                    |                                                                                                   | •  |          |                        |      |          |  |  |  |
|                     |           | _<br><u>D</u> elete       |                                                                                                   |    |          |                        |      |          |  |  |  |
|                     |           | Select                    |                                                                                                   | +  | -        |                        |      |          |  |  |  |
|                     |           | Clear Co <u>n</u> tents   |                                                                                                   |    |          |                        |      |          |  |  |  |
|                     | 12        | Quick Analysis            |                                                                                                   |    |          |                        |      |          |  |  |  |
|                     |           | S <u>o</u> rt             |                                                                                                   | +  |          |                        |      |          |  |  |  |
|                     |           | Filt <u>e</u> r           |                                                                                                   | •  | -        |                        |      |          |  |  |  |
|                     |           | Ta <u>b</u> le            |                                                                                                   | +  | $\vdash$ |                        |      |          |  |  |  |
|                     |           | XML                       | 6                                                                                                 | •  |          | Import                 |      |          |  |  |  |
|                     |           | <u>G</u> et Data from Tak |                                                                                                   |    |          | Export                 |      |          |  |  |  |
|                     |           | - New Comment             | -                                                                                                 |    |          | <u>R</u> efresh XML Da | ata  |          |  |  |  |

Edge and Chrome are cautious with XML files...choose 'Keep'

Import the data back into the Excel Template. Right click on any data row, choose XML, then Import

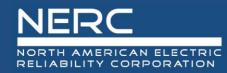

## **Questions and Answers**

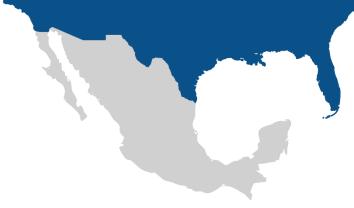

gadssolar@nerc.net